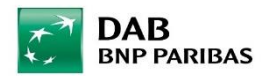

## **Eine bestehende Benchmark ändern.**

Zum Ändern einer in unseren Systemen B3 und PAM hinterlegten Benchmark gehen Sie wie folgt vor:

## **PAM**

Rufen Sie Ihre Benchmarks auf: Verwaltung -> Benchmarkdetails -> keine Eintragungen vornehmen - > unten rechts auf "Vorhandene Benchmark aufrufen" klicken:

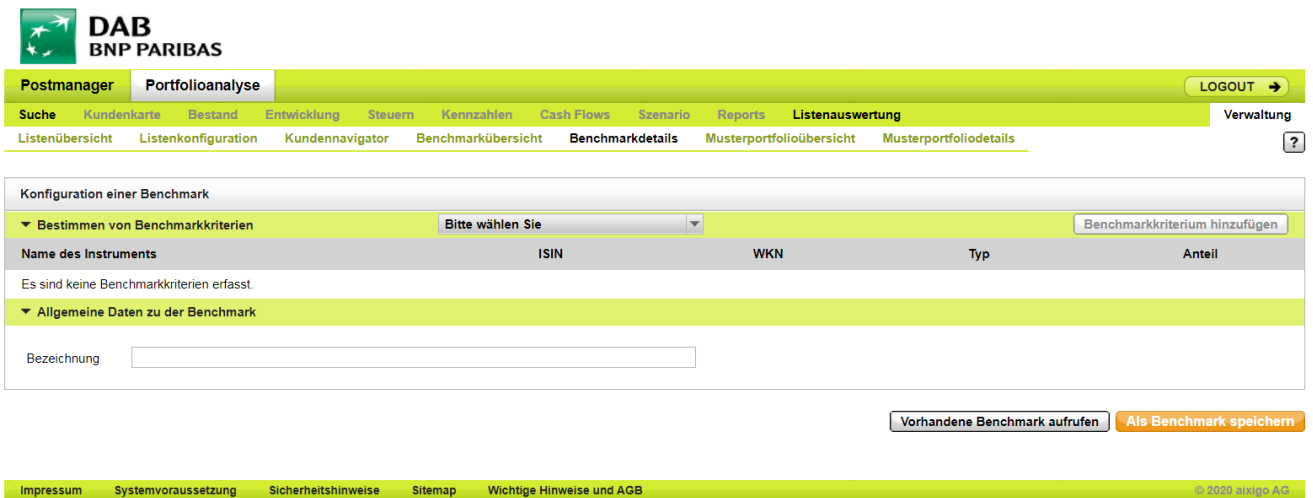

Es öffnet sich eine Liste aller gespeicherten Benchmarks, die Ihrem User zugeordnet sind. Wählen Sie nun die zu ändernde Benchmark aus und klicken unten rechts auf "Anzeigen":

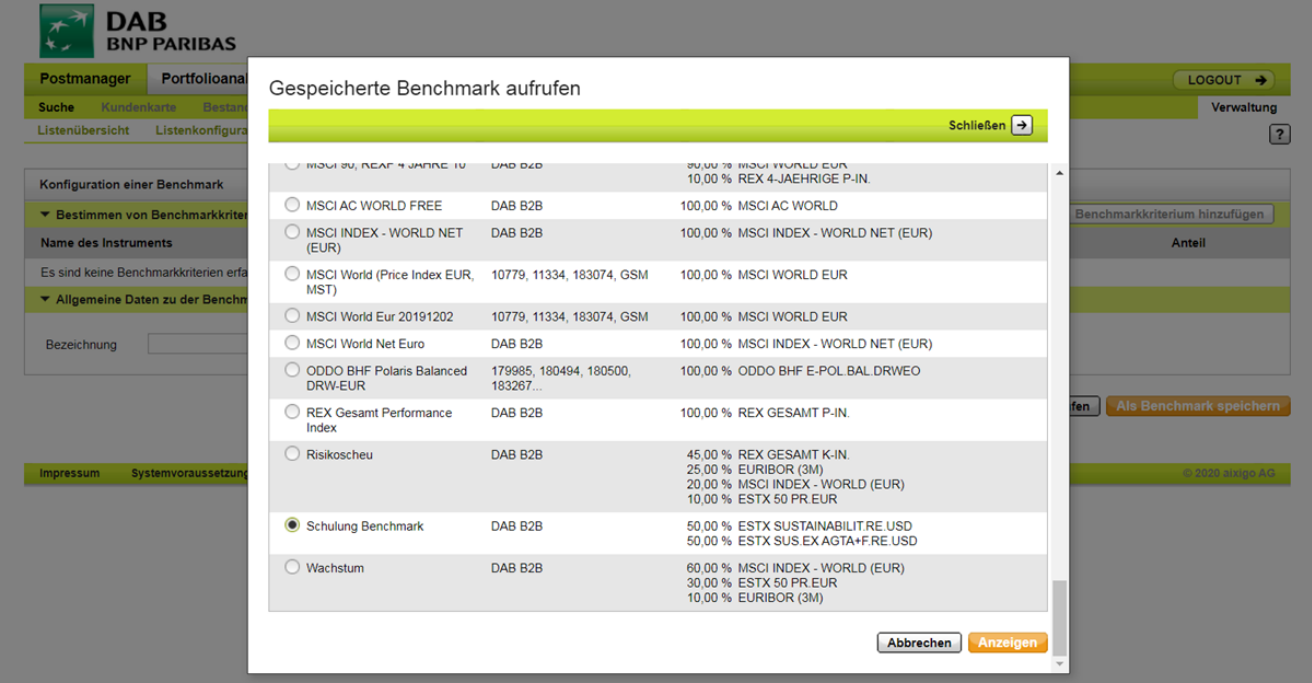

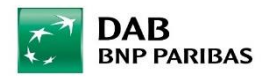

Nachdem Sie auf Anzeigen geklickt haben öffnet sich das folgende Fenster, in dem Sie sehen können, wie die ausgewählte Benchmark zusammengestellt und gewichtet wurde. Jetzt können Sie einen Anteil durch Anklicken des "Entfernen Buttons" ganz rechts deaktivieren. Um einen neuen Wert einzufügen, wählen Sie bitte wie im Screenshot aufgezeigt bei "Bestimmen von Benchmarkkriterien" "Wertpapier" aus.

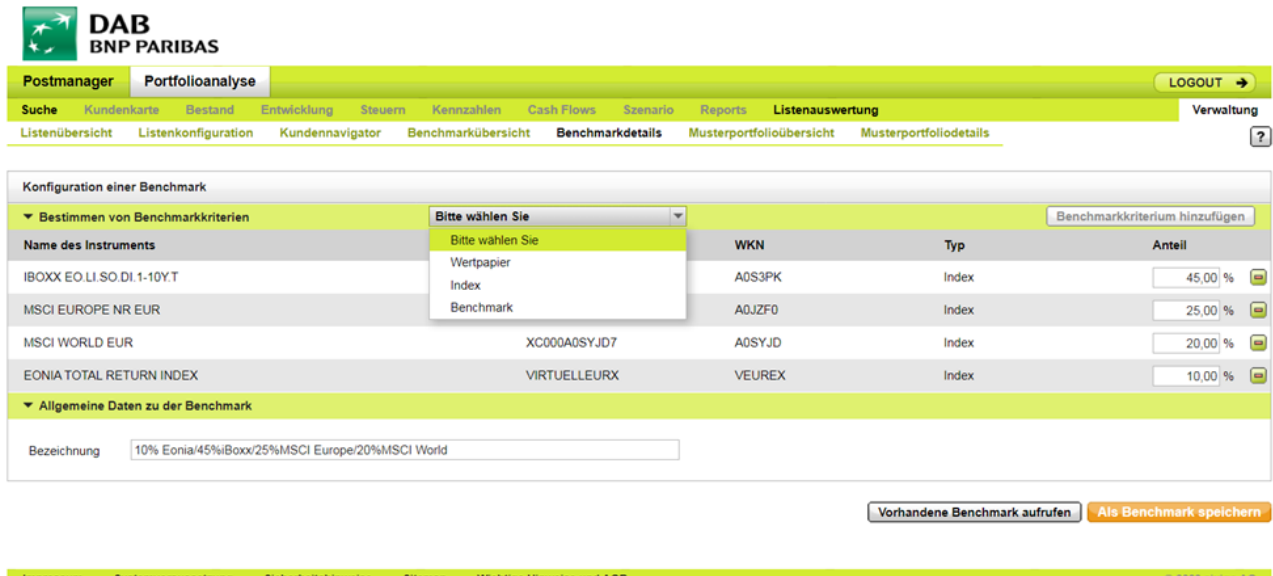

Klicken Sie auf "Benchmarkkriterium hinzufügen" und geben die ISIN des neuen Wertes ein und fügen diesen zur Benchmark hinzu. Danach ist die neue Zusammensetzung als Benchmark zu speichern und die Benchmark wurde erfolgreich aktualisiert.

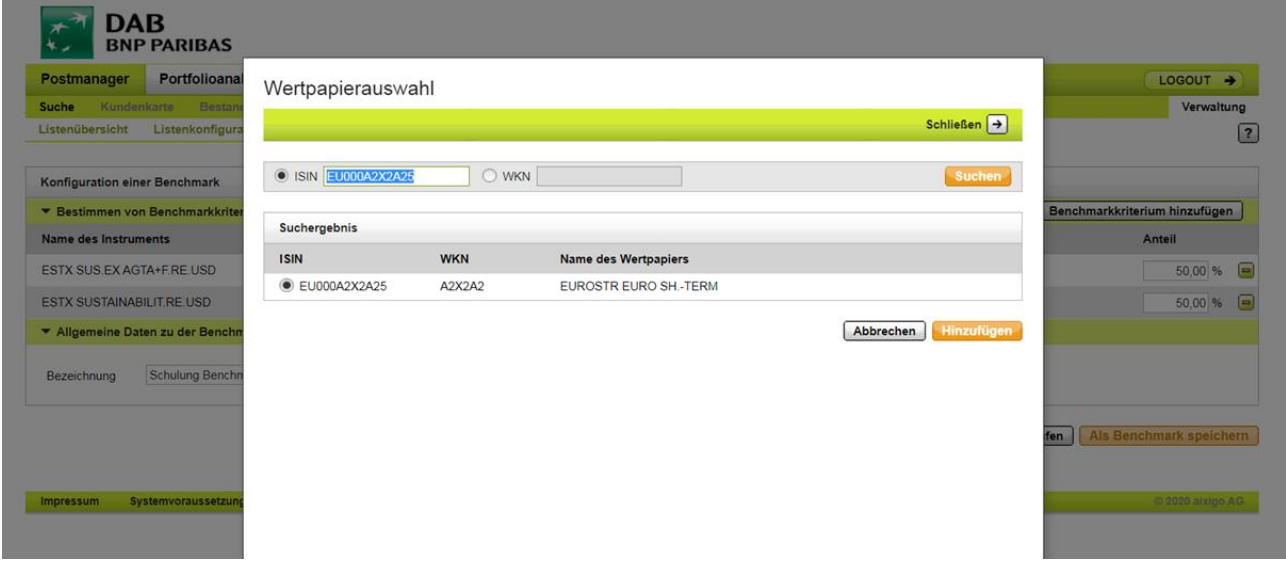

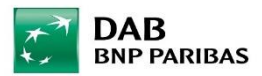

## **B3**

Menü Benchmark -> Benchmarkverwaltung -> Hier bekommen Sie die eingestellten Benchmarks angezeigt:

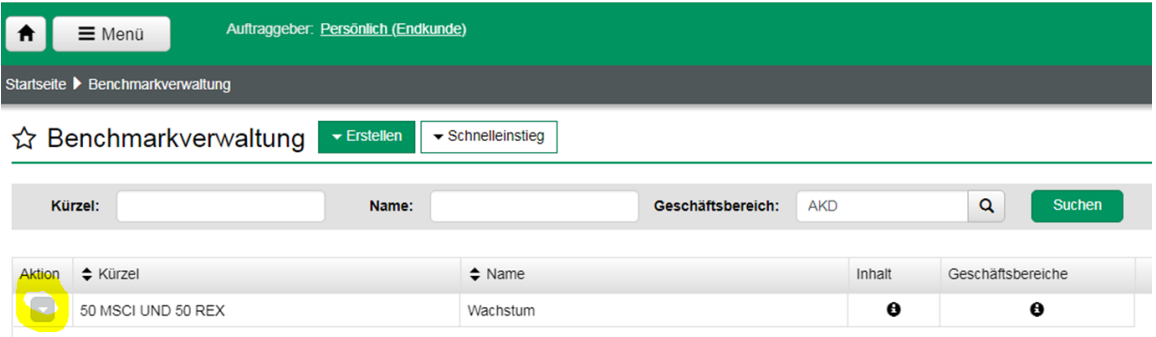

Klicken Sie auf den grauen Aktionsbutton links und wählen "ändern" aus. Sie gelangen auf diese Seite:

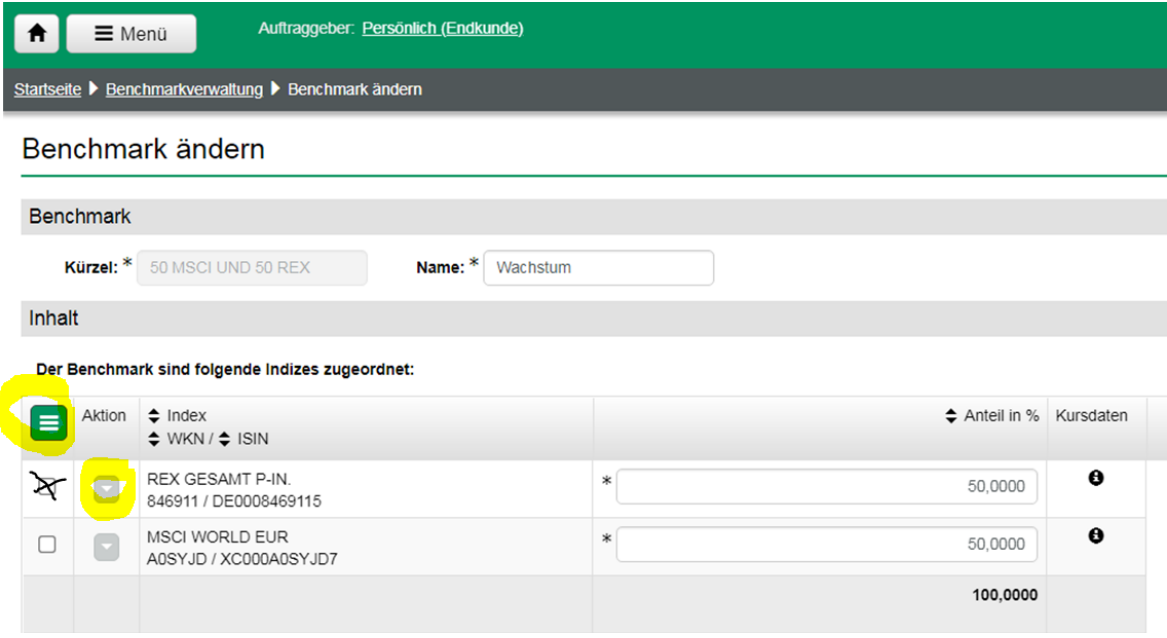

Setzen Sie bitte beim zu entfernenden Index einen Haken und wählen über den grauen Aktionsbutton "entfernen" aus.

Über den grünen Aktionsbutton (Burgerbutton) kann ein neuer Index hinzugefügt und die Gewichtung eingestellt werden.